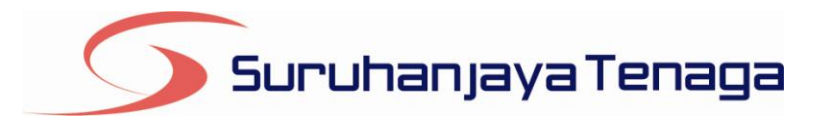

# **Manual Pengguna**

## *Online Application System (OAS)*

**Pendaftaran Pengguna dan Pengurusan Penggunaan Sistem**

*OAS/DOC/03-011*

## <span id="page-1-0"></span>**Isi Kandungan**

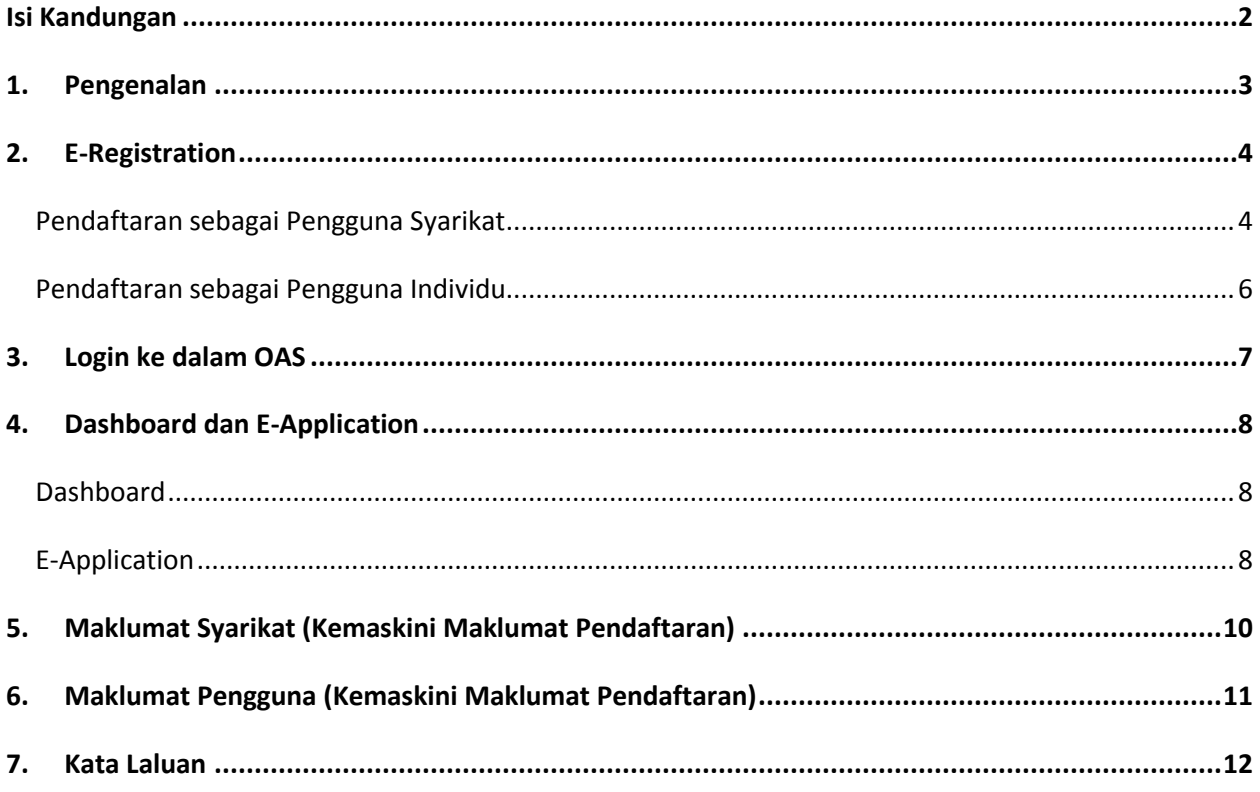

## <span id="page-2-0"></span>**1. Pengenalan**

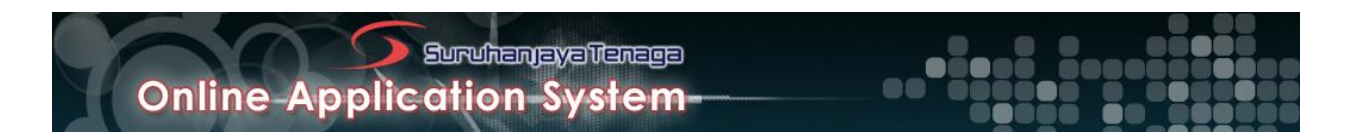

**Sistem Aplikasi Atas Talian (OAS)** merupakan portal yang menyediakan kemudahan kepada syarikat dan individu untuk memohon lesen dan perakuan melalui borang atas talian bagi jenis permohonan berikut:

- Lesen Awam
- Lesen Persendirian Lebih 5MW
- Lesen Penggunaan Gas  $\bullet$
- Lesen Gas Persendirian
- Perakuan Kompetenan dan Pendaftaran Orang Kompeten Gas  $\bullet$
- Pendaftaran Kontraktor Gas  $\bullet$
- Kelulusan Kelengkapan Gas  $\bullet$
- Kelulusan Untuk Memasang Sistem Talian Paip Gas  $\bullet$
- Kelulusan Untuk Mengendali Sistem Talian Paip Gas

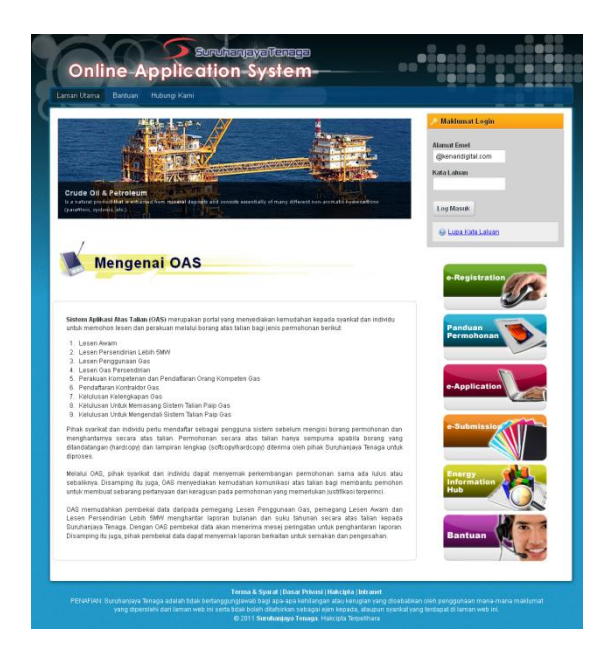

Pihak syarikat dan individu perlu mendaftar sebagai pengguna sistem sebelum mengisi borang permohonan dan menghantarnya secara atas talian. Permohonan secara atas talian hanya sempurna apabila borang yang ditandatangan (hardcopy) dan lampiran lengkap (softcopy/hardcopy) diterima oleh pihak Suruhanjaya Tenaga untuk diproses.

Melalui OAS, pihak syarikat dan individu dapat menyemak perkembangan permohonan sama ada lulus atau sebaliknya. Disamping itu juga, OAS menyediakan kemudahan komunikasi atas talian bagi membantu pemohon untuk membuat sebarang pertanyaan dan keraguan pada permohonan yang memerlukan justifikasi terperinci.

OAS memudahkan pembekal data daripada pemegang Lesen Penggunaan Gas, pemegang Lesen Awam dan Lesen Persendirian Lebih 5MW menghantar laporan bulanan dan suku tahunan secara atas talian kepada Suruhanjaya Tenaga. Dengan OAS pembekal data akan menerima mesej peringatan untuk penghantaran laporan. Disamping itu juga, pihak pembekal data dapat menyemak laporan berkaitan untuk semakan dan pengesahan.

### <span id="page-3-0"></span>**2. E-Registration**

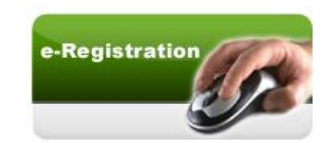

- Pelanggan ST yang hendak menggunakan perkhidmatan OAS perlu mendaftar sebagai pengguna  $\bullet$ terlebih dahulu.
- Pada halaman utama OAS, klik pada ikon **e-Registration.**  $\bullet$

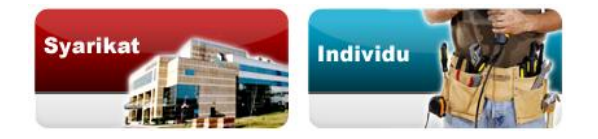

Pilih jenis pendaftaran sama ada hendak mendaftar sebagai **Syarikat atau Individu**.  $\bullet$ 

#### <span id="page-3-1"></span>**Pendaftaran sebagai Pengguna Syarikat**

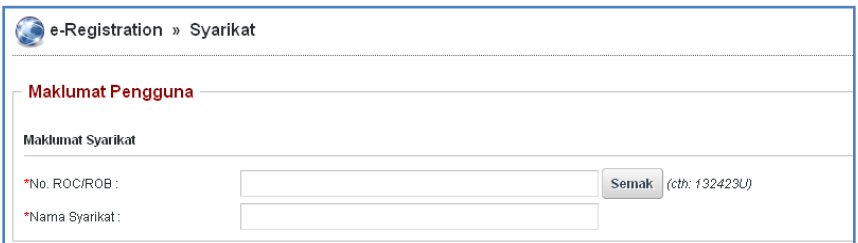

Masukkan No.ROC/ROB dan klik **Semak**. ( Format No.ROC/ROC ialah *132423U* )  $\bullet$ 

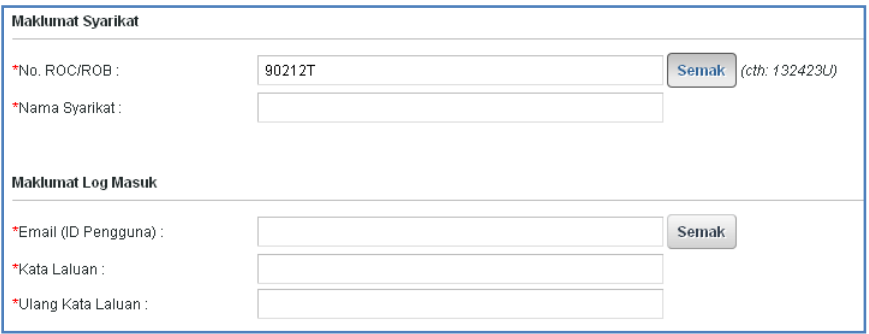

Masukkan Email (sebagai ID Pengguna) dan klik **Semak**. $\bullet$ 

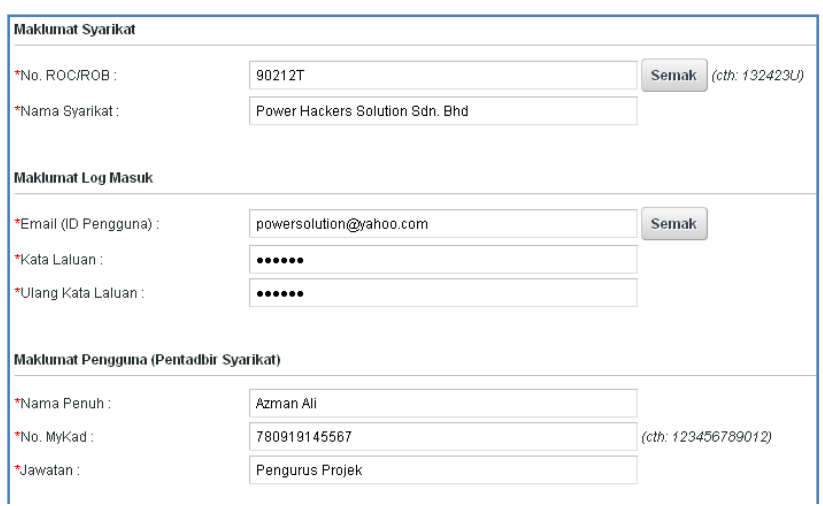

- Lengkapkan semua maklumat **Nama Syarikat, Kata Laluan** dan maklumat **Pentadbir Syarikat.**  $\bullet$
- Klik pada butang **Seterusnya**
- 
- Lengkapkan semua maklumat **Alamat Tetap** dan **Alamat Surat Menyurat**  $\bullet$

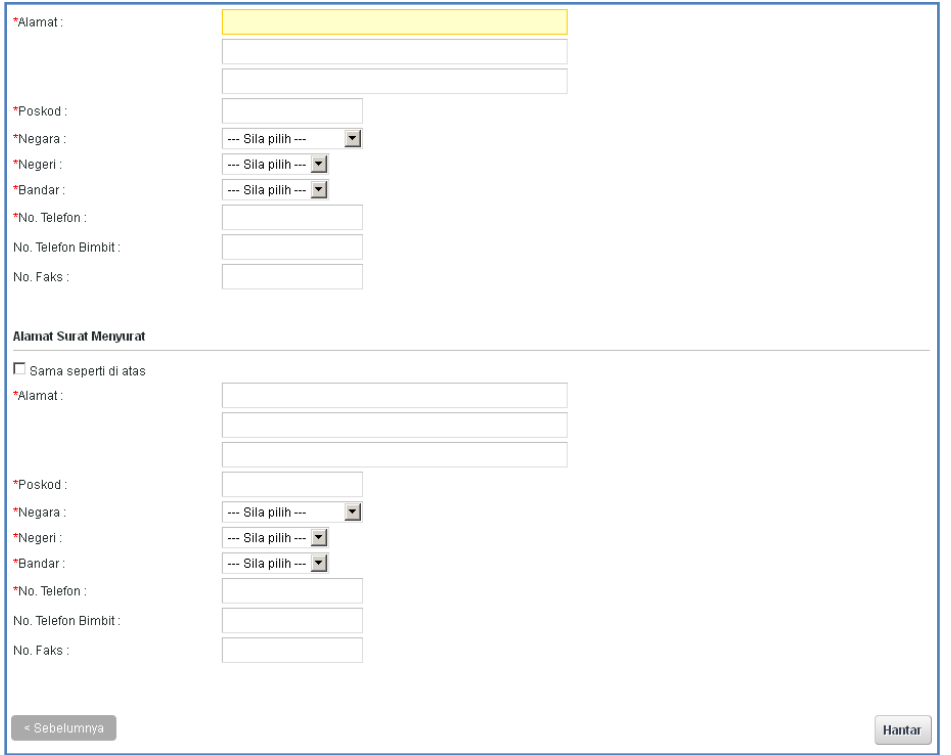

- Setelah semua maklumat diisi, klik **Hantar** untuk melengkapkan proses pendaftaran.
- Sistem akan memaparkan mesej **"Pendaftaran anda telah berjaya. Sila semak emel anda untuk**   $\bullet$ **mengaktifkan pendaftaran. Terima kasih"**
- Semak email anda untuk mengesahkan pendaftaran. $\bullet$

#### <span id="page-5-0"></span>**Pendaftaran sebagai Pengguna Individu**

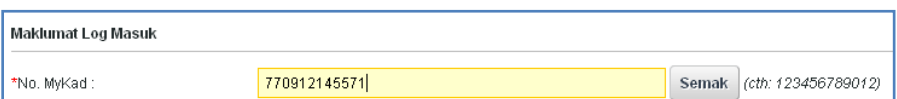

#### Masukkan No. Mykad (No. Kad Pengenalan) dan klik **Semak**.

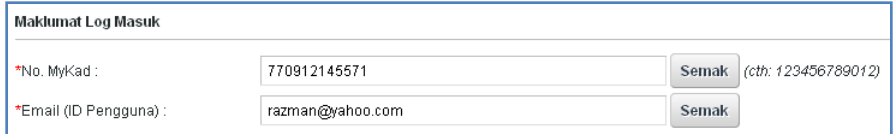

#### Masukkan Email (sebagai ID Pengguna) dan klik **Semak**.

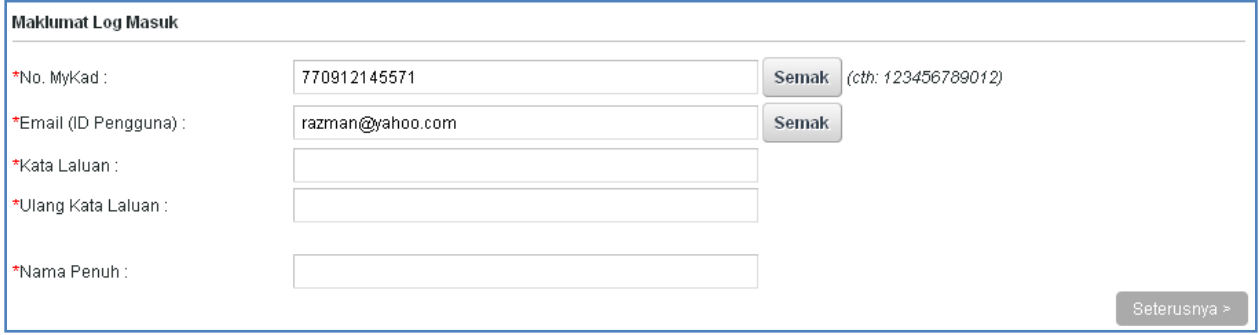

- Lengkapkan maklumat **Nama Penuh dan Kata Laluan.**  $\bullet$
- Klik pada butang **Seterusnya**
- 
- Lengkapkan semua maklumat **Alamat Tetap** dan **Alamat Surat Menyurat**
- Setelah semua maklumat diisi, klik **Hantar** untuk melengkapkan proses pendaftaran.  $\bullet$
- Sistem akan memaparkan mesej **"Pendaftaran anda telah berjaya. Sila semak emel anda untuk**   $\bullet$ **mengaktifkan pendaftaran. Terima kasih"**
- Semak email anda untuk mengesahkan pendaftaran.

## <span id="page-6-0"></span>**3. Login ke dalam OAS**

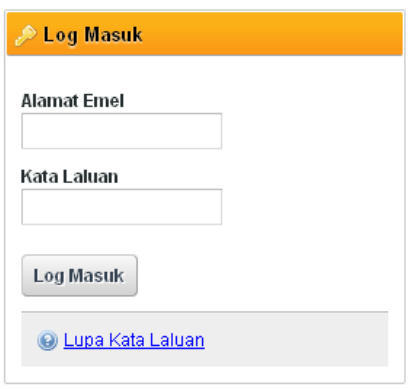

- Login menggunakan Alamat Emel dan Kata Laluan yang digunakan semasa pendaftaran.
- Selepas login pengguna akan mendapat akses menu seperti berikut
	- o Dashboard
	- o E-Application
	- o Maklumat Pengguna (*bagi pengguna Individu)*
	- o Maklumat Syarikat (*bagi pengguna Syarikat)*
	- o Kata Laluan (*untuk menukar Kata Laluan)*

## <span id="page-7-0"></span>**4. Dashboard dan E-Application**

#### <span id="page-7-1"></span>**Dashboard**

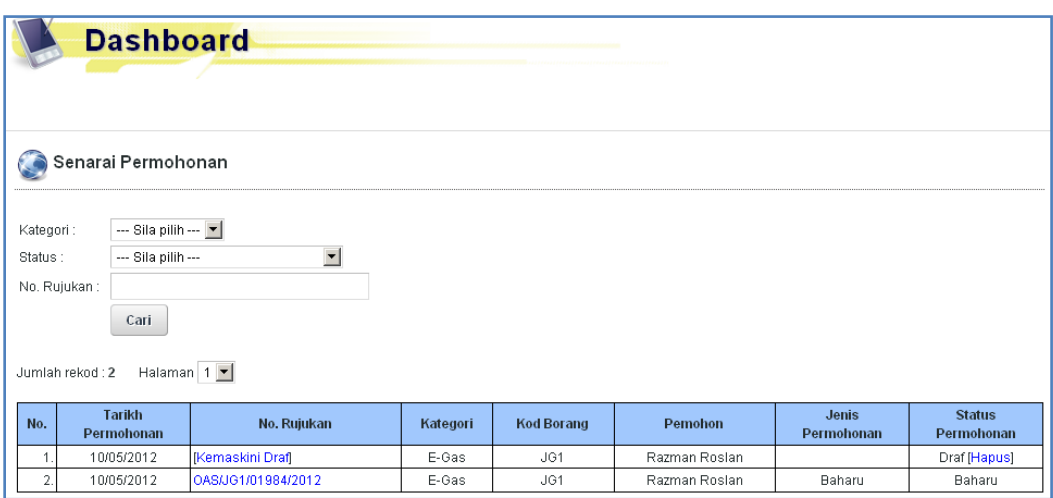

- Selepas login, pengguna akan terus dipaparkan kepada menu **Dashboard**.  $\bullet$
- **Dashboard** akan memaparkan senarai permohonan yang telah dipohon oleh pengguna berserta  $\bullet$ status permohonan.
- Untuk melihat semula maklumat permohonan, klik pada pautan **No. Rujukan**.  $\bullet$
- Untuk mengemaskini semula draf permohonan, klik pada pautan **Kemaskini Draf**.  $\bullet$

#### <span id="page-7-2"></span>**E-Application**

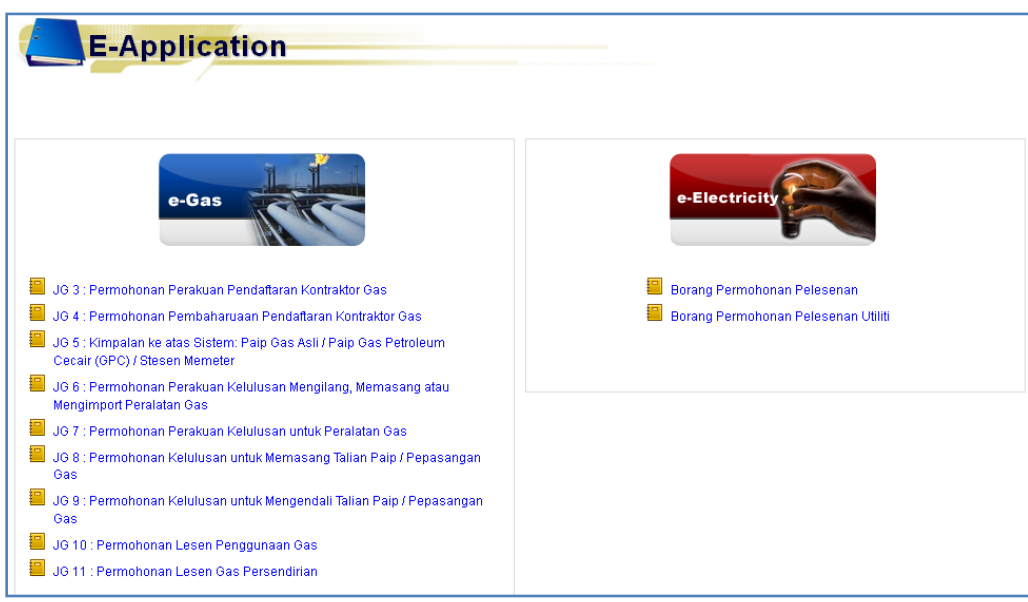

- Pada senarai menu, pilih menu **e-Application**   $\bullet$
- Senarai borang permohonan akan dipaparkan yang terdiri daripada borang **e-Gas dan e-Electricity**  $\bullet$

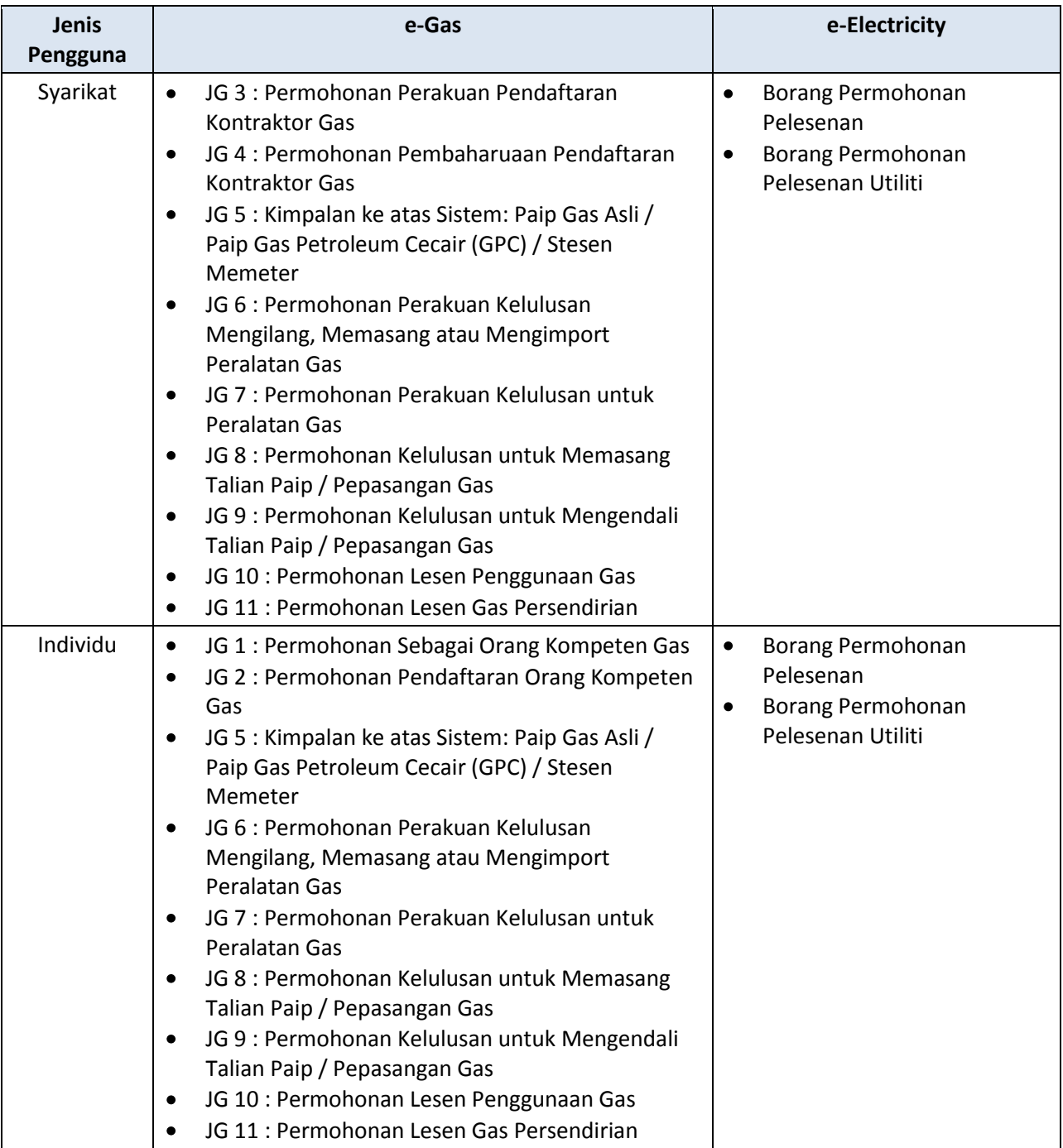

Untuk memohon, klik pada senarai borang yang dipaparkan.

## **5. Maklumat Syarikat (Kemaskini Maklumat Pendaftaran)**

<span id="page-9-0"></span>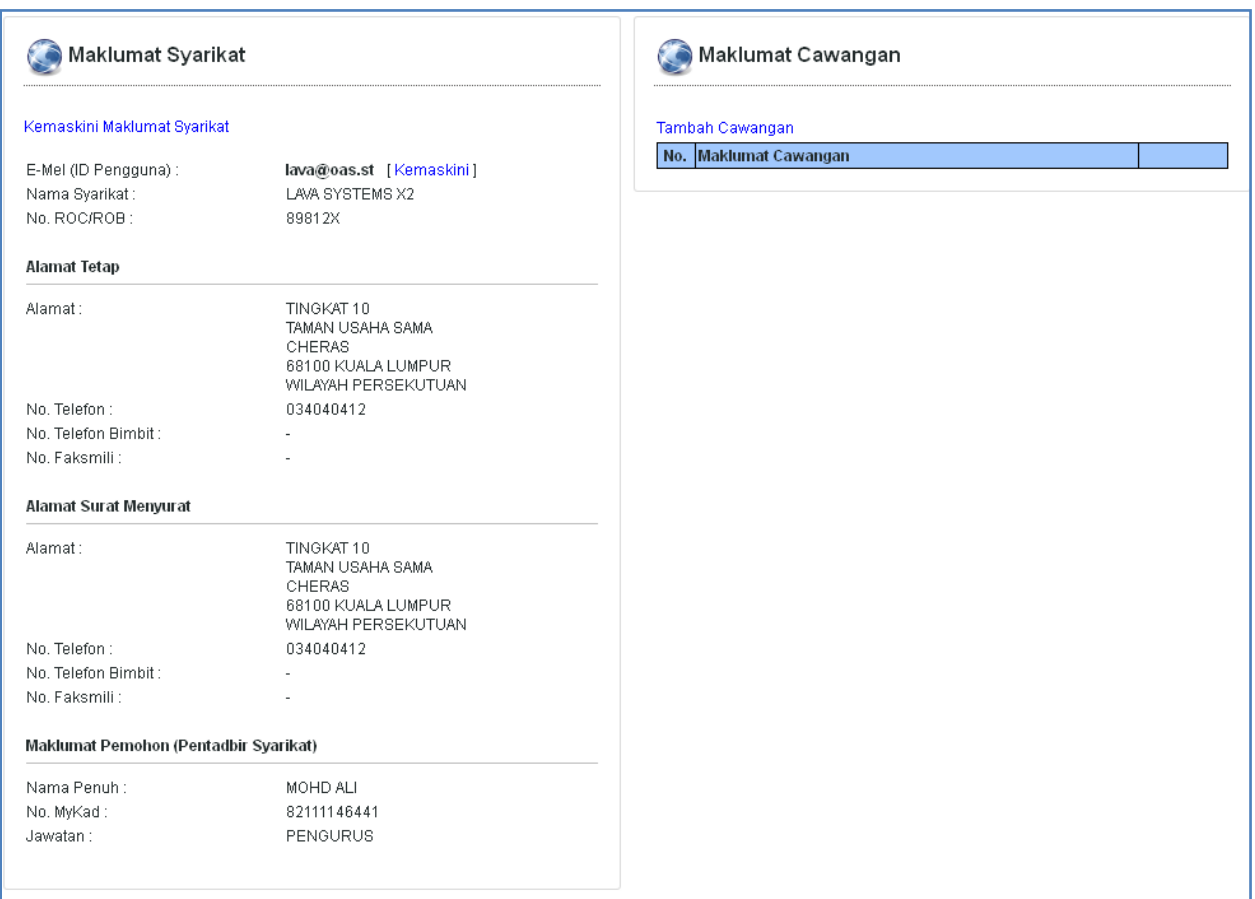

- Pada menu **Maklumat Syarikat** akan dipaparkan maklumat syarikat.  $\bullet$
- Untuk mengemaskini Maklumat Syarikat, klik pada link [**Kemaskini Maklumat Syarikat].**  $\bullet$
- Untuk mengemaskini Emel (ID Pengguna), klik pada link [**Kemaskini].**  $\bullet$
- Untuk memasukkan maklumat cawangan, klik pada link [**Tambah Cawangan].** $\bullet$

## <span id="page-10-0"></span>**6. Maklumat Pengguna (Kemaskini Maklumat Pendaftaran)**

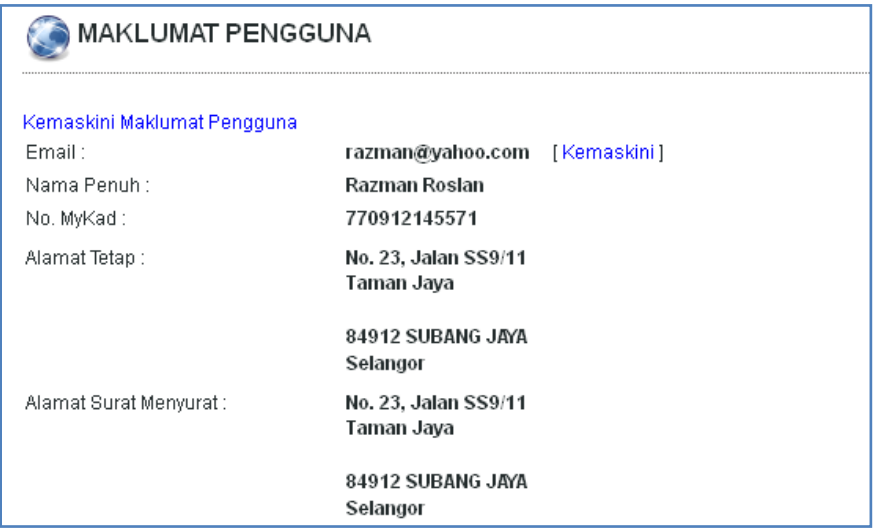

- Pada menu **Maklumat Pengguna** akan dipaparkan maklumat pengguna.  $\bullet$
- Untuk mengemaskini maklumat pendaftaran, klik pada link [**Kemaskini Maklumat Pengguna].**  $\bullet$
- Untuk mengemaskini Emel (ID Pengguna), klik pada link [**Kemaskini].** $\bullet$

## <span id="page-11-0"></span>**7. Kata Laluan**

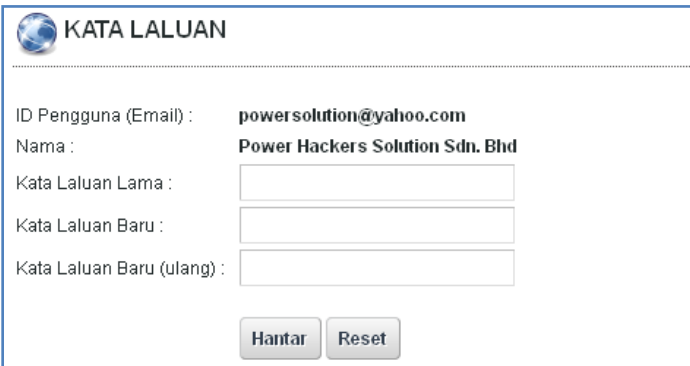

Untuk menukar kata laluan, klik pada menu **Kata Laluan.**